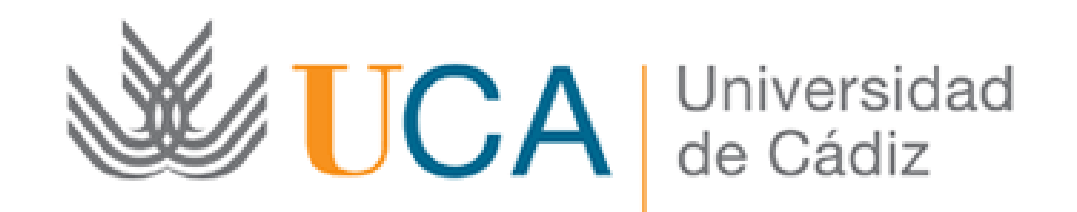

#### CONVOCATORIA DE CONTRATACIÓN TEMPORAL DE JÓVENES INVESTIGADORES EN EL MARCO DEL SISTEMA NACIONAL DE GARANTÍA JUVENIL

Renuncia:

Guía paso a paso

Cádiz, 14 de Diciembre de 2017

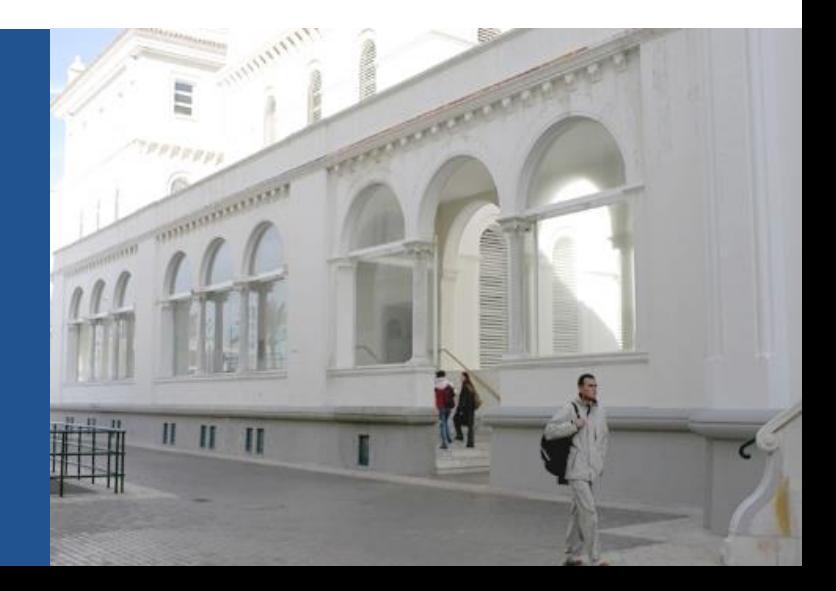

#### **Guía paso a paso para renunciar** Paso 1: Acceda a la Oficina Virtual

Acceso a la Oficina Virtual: [https://oficinavirtual.uca.es](https://oficinavirtual.uca.es/)

Al acceder a la Oficina Virtual se abre la siguiente pantalla:

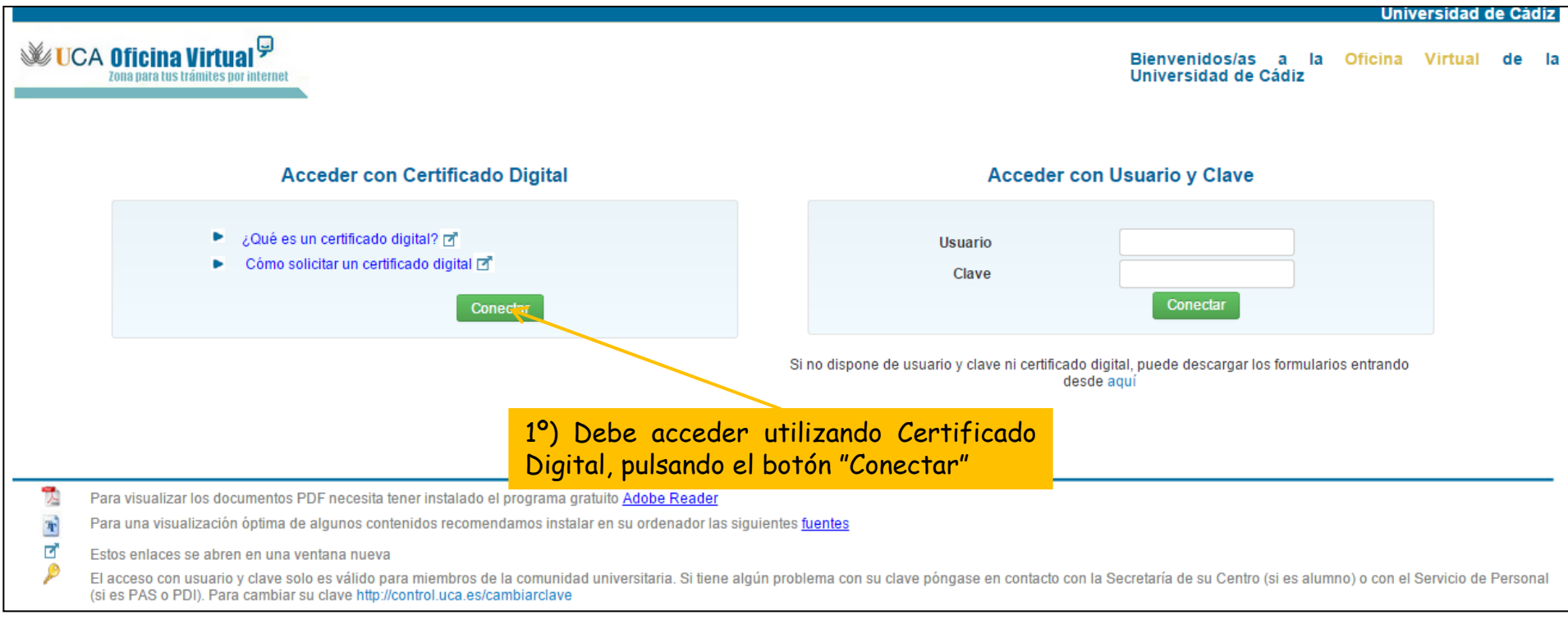

#### Paso 1: Acceda a la Oficina Virtual

2º) En esta pantalla, pulse el botón "Acceder al sistema".

*Nota: en caso de que la validación de componentes no sea positiva puede consultar los requisitos técnicos en <https://sedelectronica.uca.es/ayuda-tecnica/>*

**Universidad de Cadiz** 

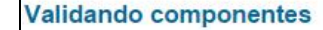

**WE UCA Oficina Virtual<sup>y</sup>** 

Estamos validando si su ordenador tiene los componentes necesarios para operar

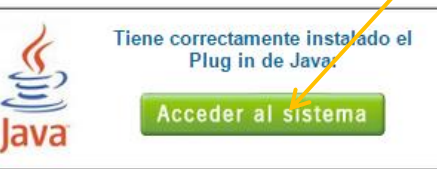

Atención:

Para poder acceder con su certificado digital y poder realizar la firma electrónica de documentos debe comprobar que se cumplen todos los requisitos:

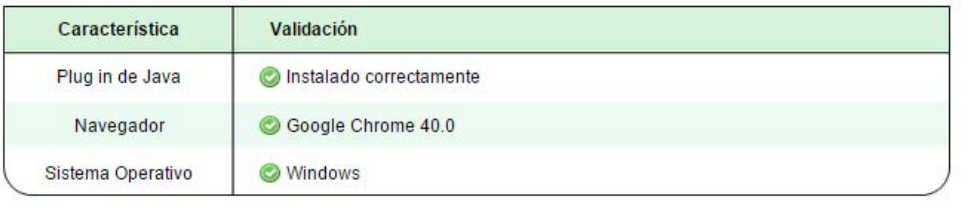

#### Paso 2: Acceda a la solicitud

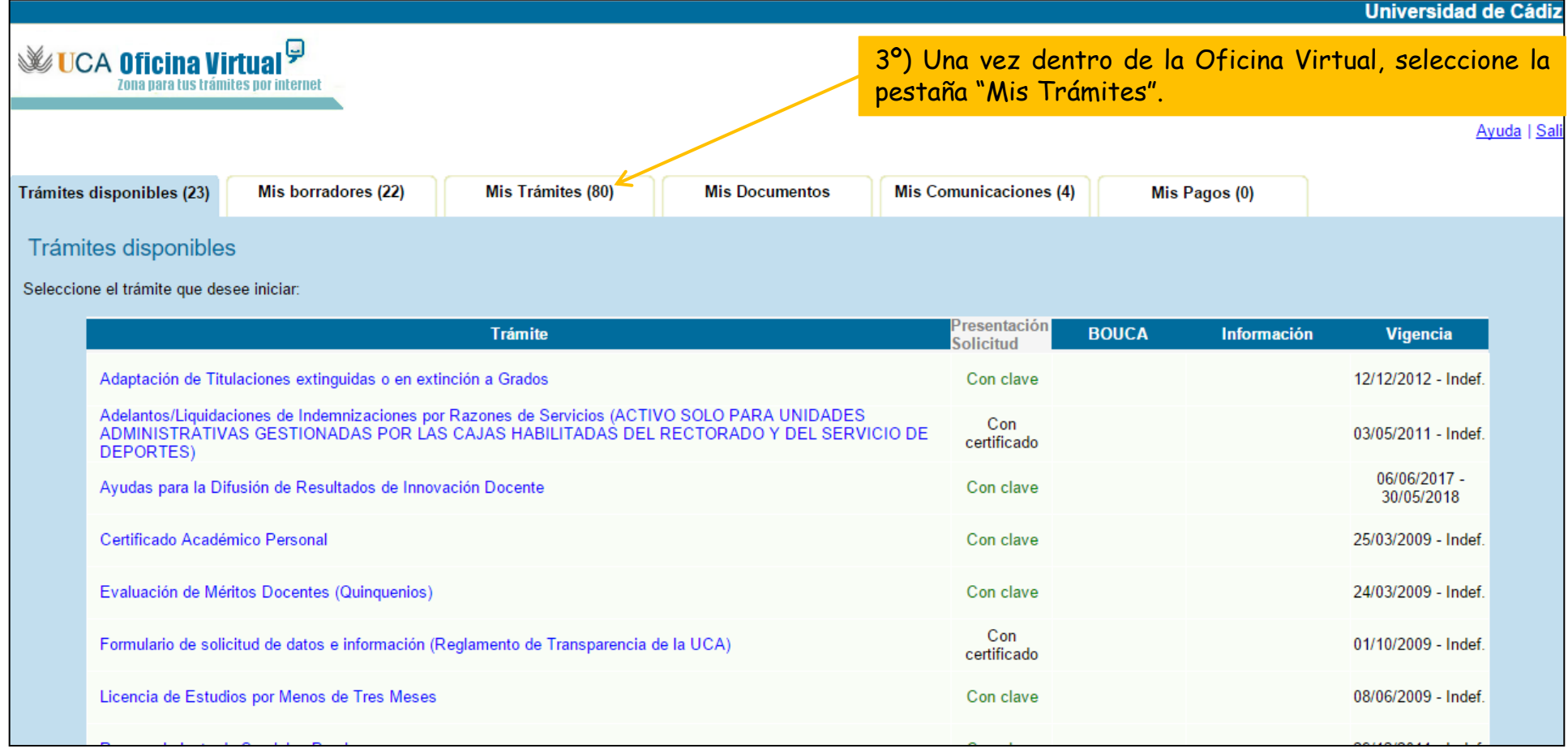

#### Paso 2: Acceda a la solicitud

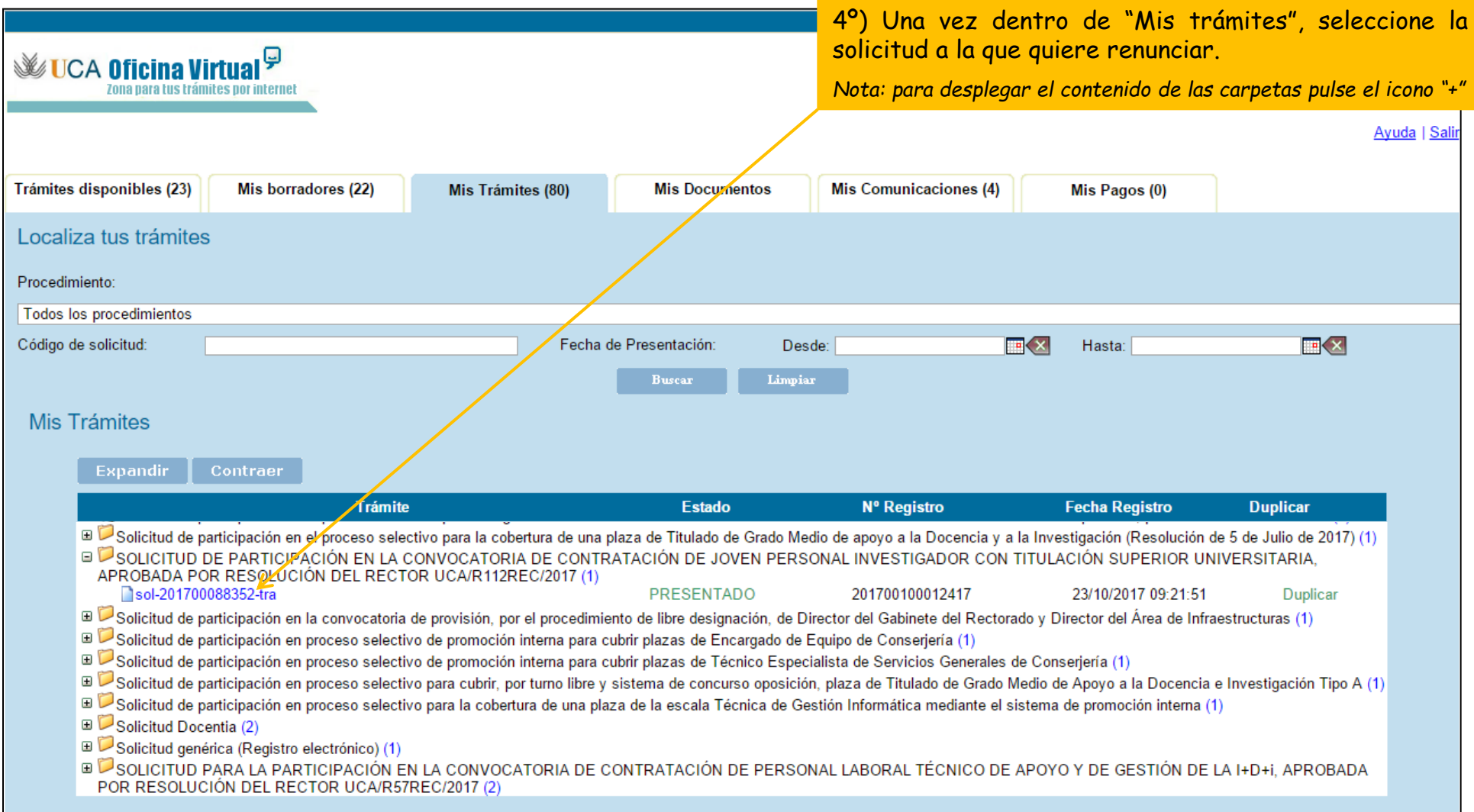

#### Paso 3: cumplimente el formulario de renuncia

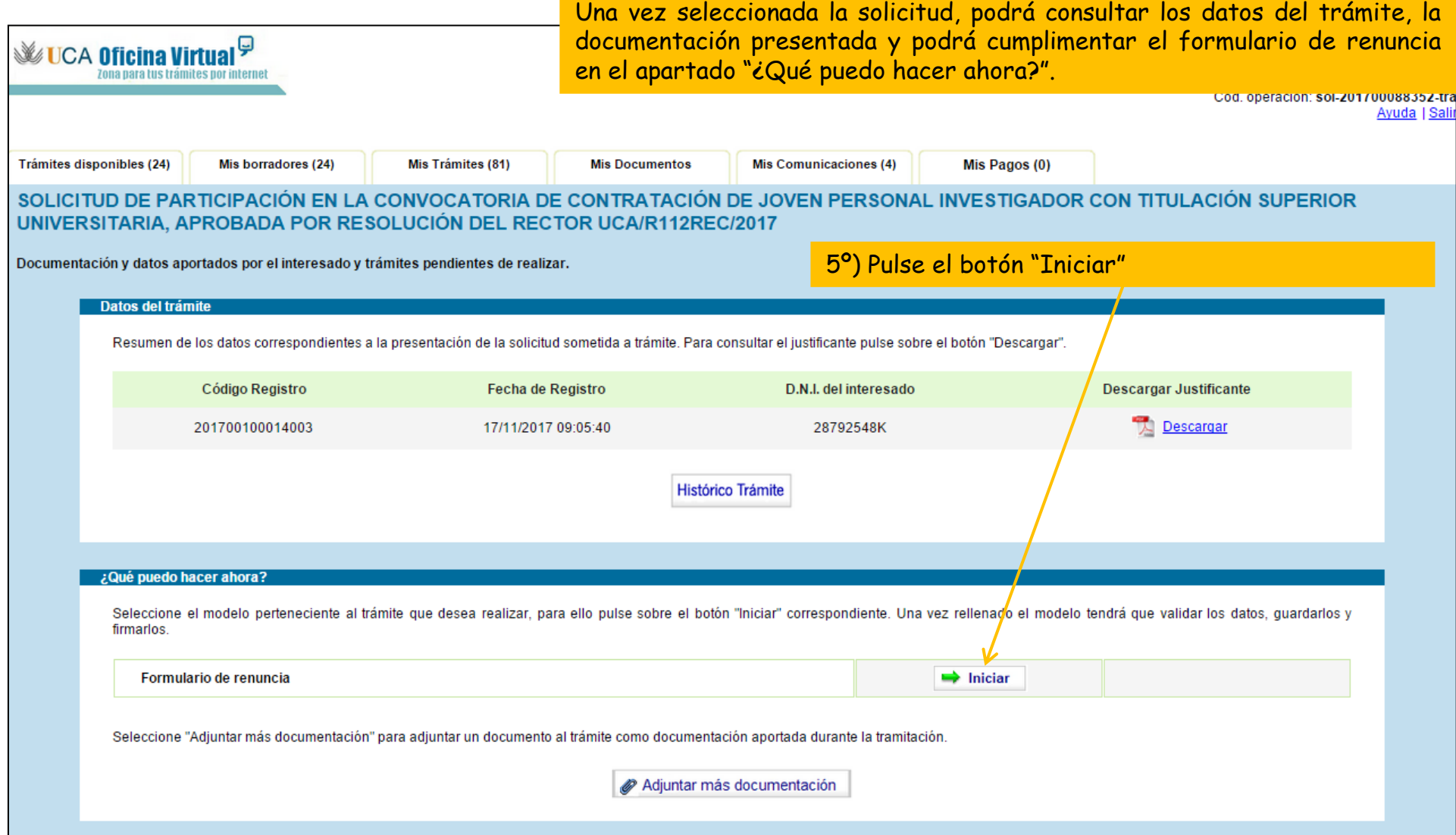

#### Paso 4: guarde el formulario de renuncia

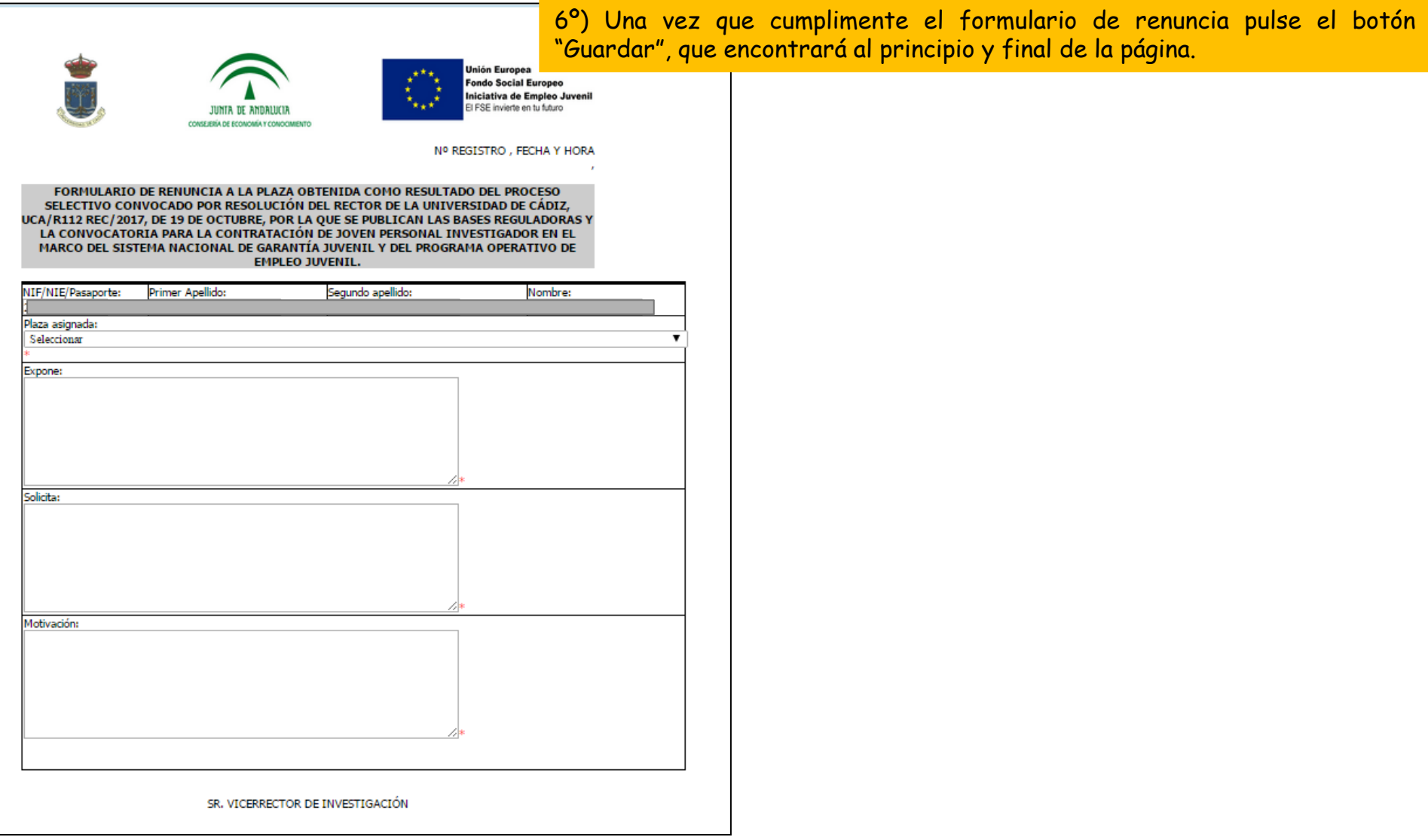

#### Paso 4: guarde el formulario de renuncia

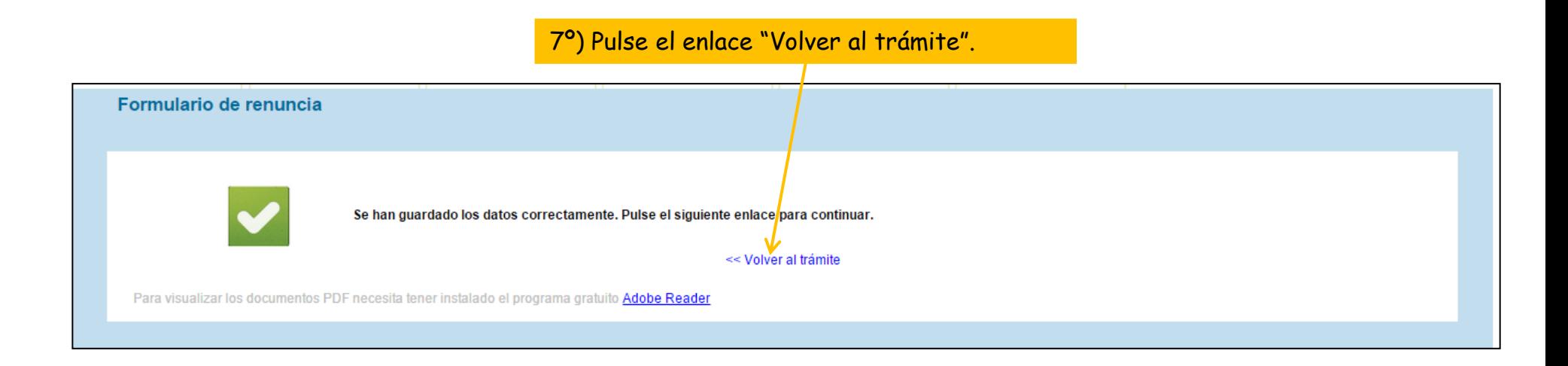

#### Paso 5: firme el formulario de renuncia

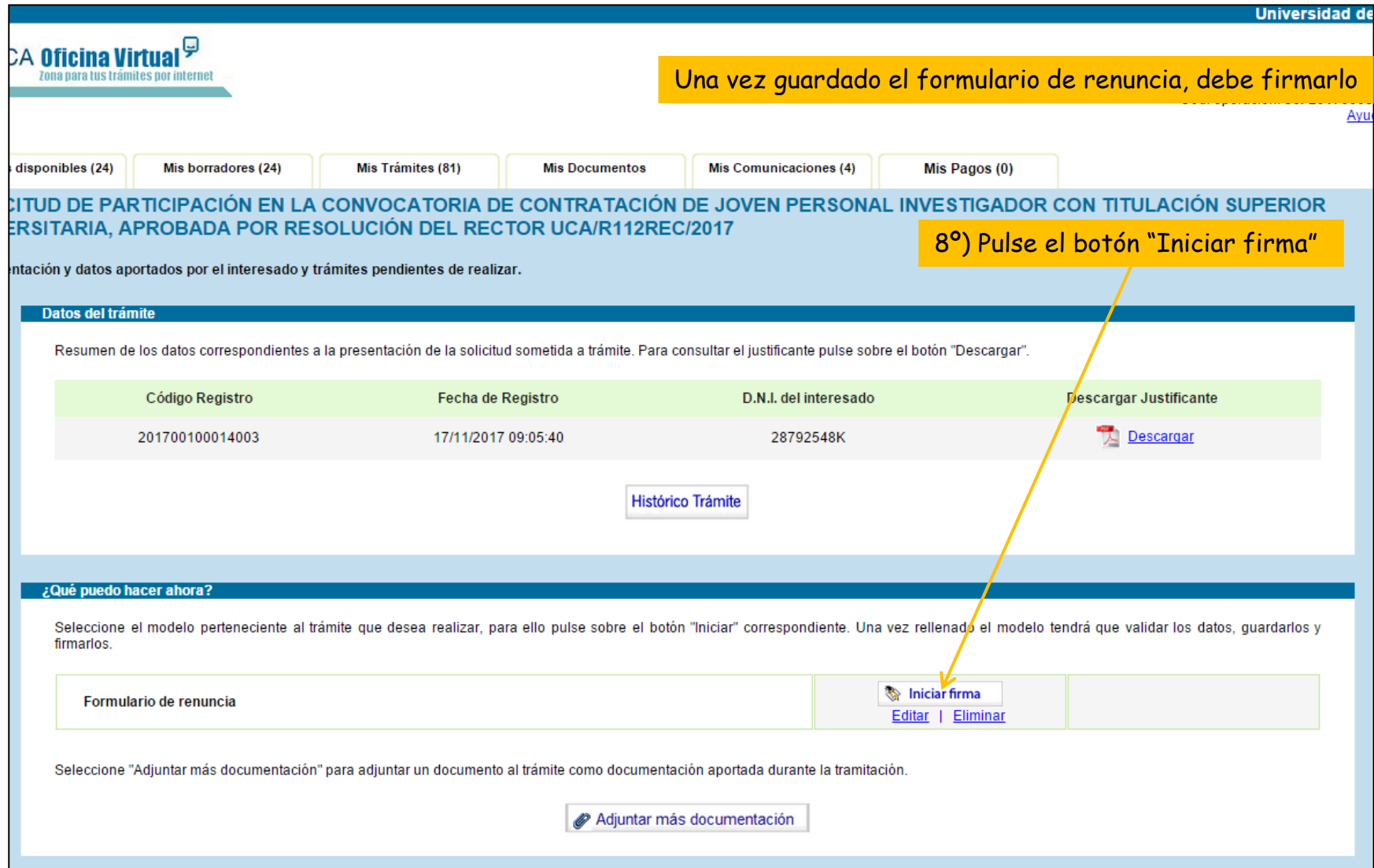

### **Guía paso a paso para renunciar** Paso 5: firme el formulario de renuncia

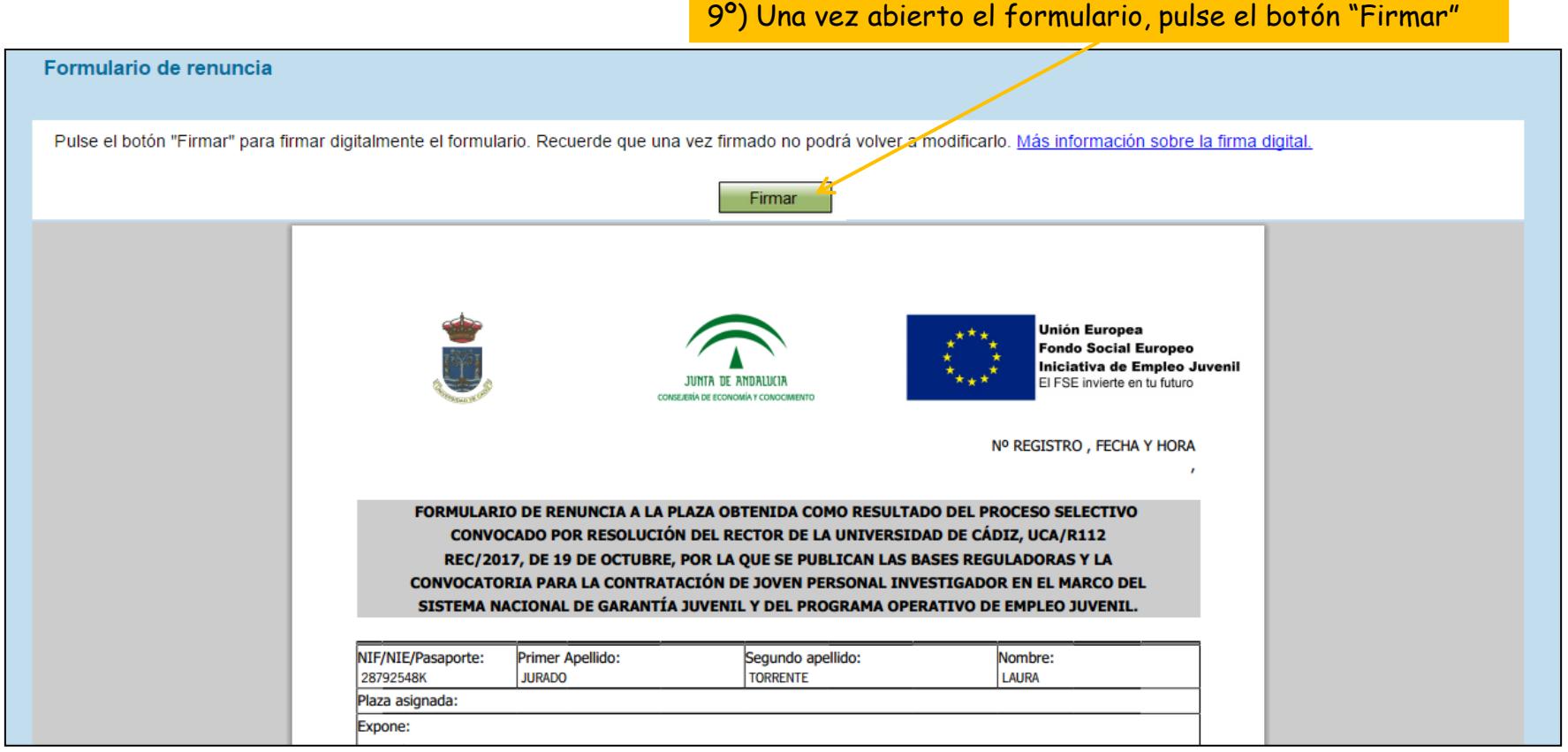

#### Paso 5: firme el formulario de renuncia

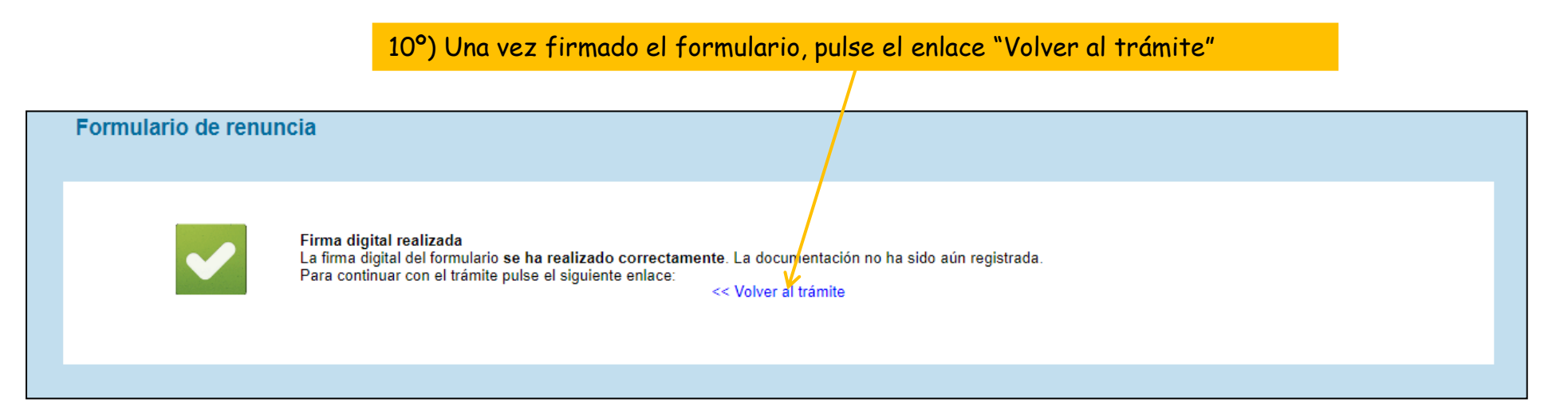

### Paso 6: presente el formulario de renuncia

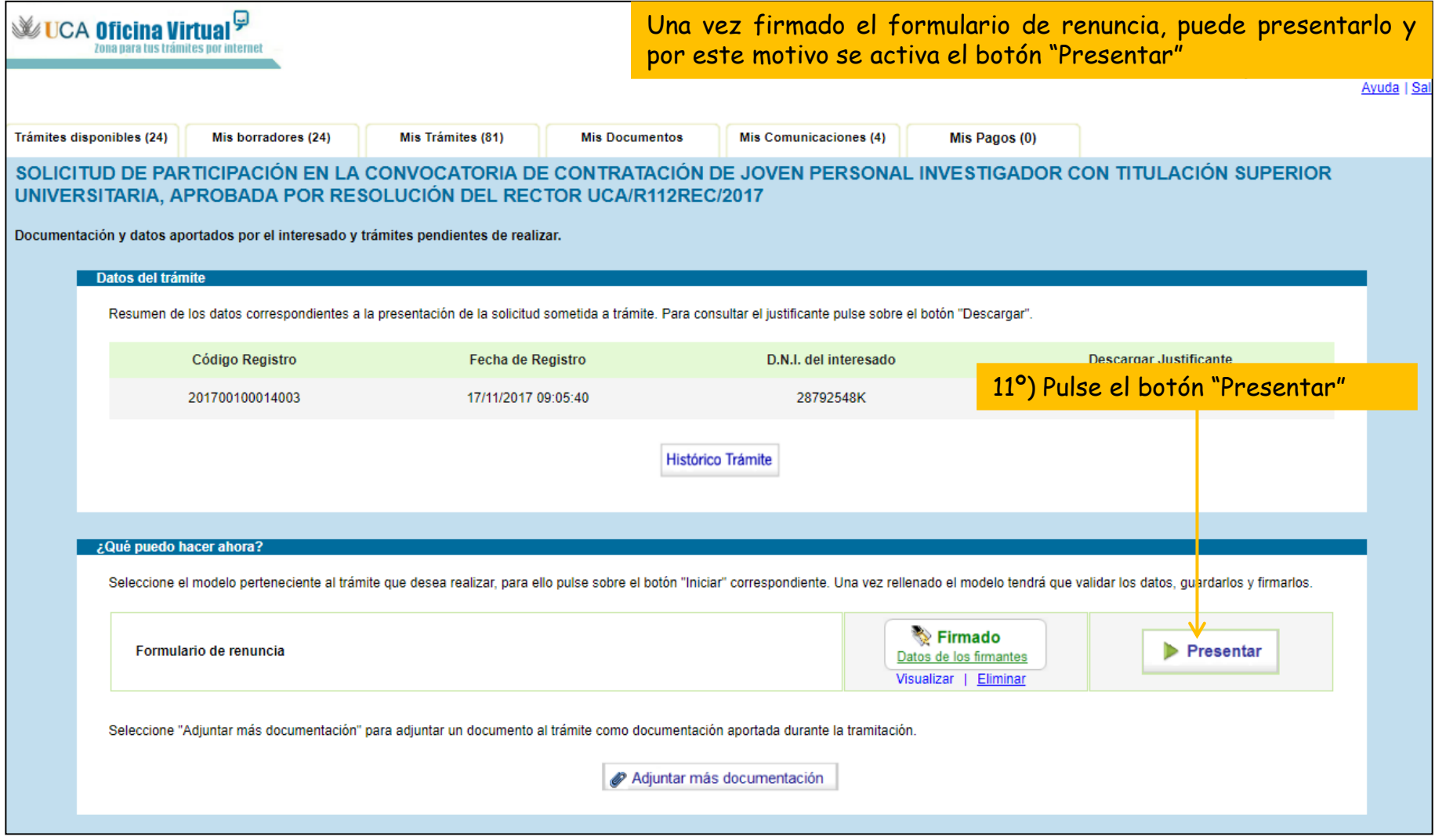

#### Paso 6: presente el formulario de renuncia

12º) La Oficina Virtual le indicará que la documentación se ha presentado correctamente, en ese momento debe pulsar el enlace "Volver"

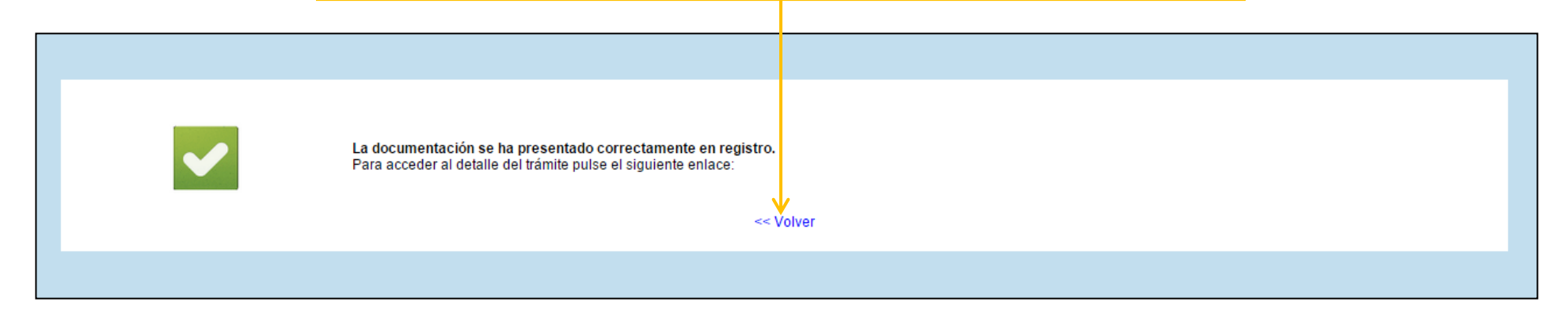

### **Guía paso a paso para renunciar** Renuncia presentada

Una vez realizada la presentación del formulario de renuncia aparece en el apartado "Documentación aportada durante la tramitación".

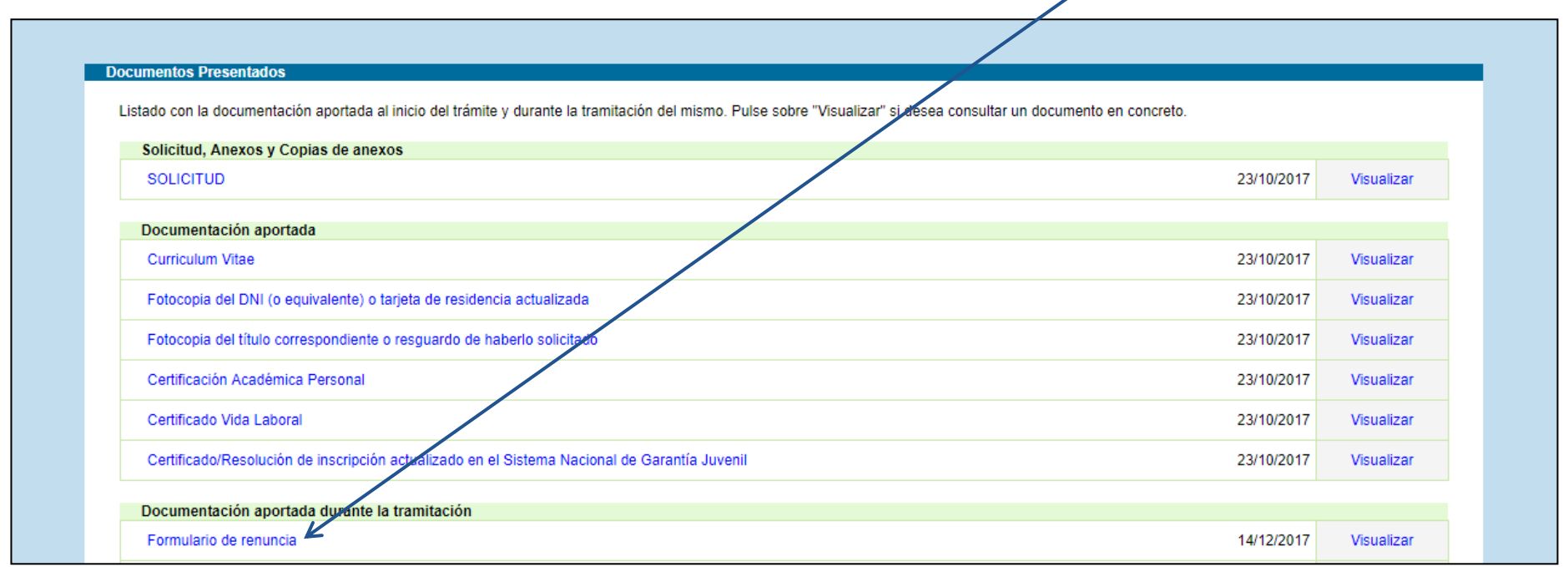